$\bigoplus$  theevilbit.github.io[/beyond/beyond\\_0009](https://theevilbit.github.io/beyond/beyond_0009/)

March 25, 2021

This is part 9 in the series of "Beyond the good ol' LaunchAgents", where I try to collect various persistence techniques for macOS. For more background check the [introduction.](https://theevilbit.github.io/beyond/beyond_intro/)

Preference panes on macOS are plugins to the System Preferences.app . These panes can extend the functionality of the app, and typically allow you to modify configuration settings for your app. These admins are loaded when the user selects them, so they are not perfect from persistence point of view, as it requires user interaction, but can still be a thing.

Preference panes are located in:

- /System/Library/PreferencePanes This folder contains the default macOS panes
- /Library/PreferencePanes Here we fine the panes that are installed for all users. Note that these will still run as the logged in user, when opened, and not as root.
- ~/Library/PreferencePanes Finally here we can find the per-user installed preference panes.

Let's see how we can create one. Apple has a very detailed documentation about Preference Panes, which we can find [here.](https://developer.apple.com/library/archive/documentation/UserExperience/Conceptual/PreferencePanes/PreferencePanes.html) It has a section called "Implementing a Simple Preference Pane", which can be used to create one from scratch.

The easier method if we just want to experiment with it is to download their sample code, [PrefsPane](https://developer.apple.com/library/archive/samplecode/PrefsPane/Introduction/Intro.html). This is an old code that was created for OS X 10.6, so we would get a few alerts, but essentially it compiles easily. I did some changes to this project, giving a new name, new icon, fixed some alerts, and uploaded it on [GitHub - theevilbit/macos](https://github.com/theevilbit/macos). It's called Persistent Worm.

There are multiple methods in the code, the one that will be called when loaded is initWithBundle: .

```
-(id)initWithBundle:(NSBundle*)bundle
{
       if ((self = [super initWithBundle:bundle]) != nil)
       {
               // do more initialization here
        }
   NSLog(@"PersistentWorm");
       return self;
}
```
I added some logging to it for tracking.

Once we compile the bundle will be copied into ~/Library/PreferencePanes . Then we can go ahead and open System Preferences.app.

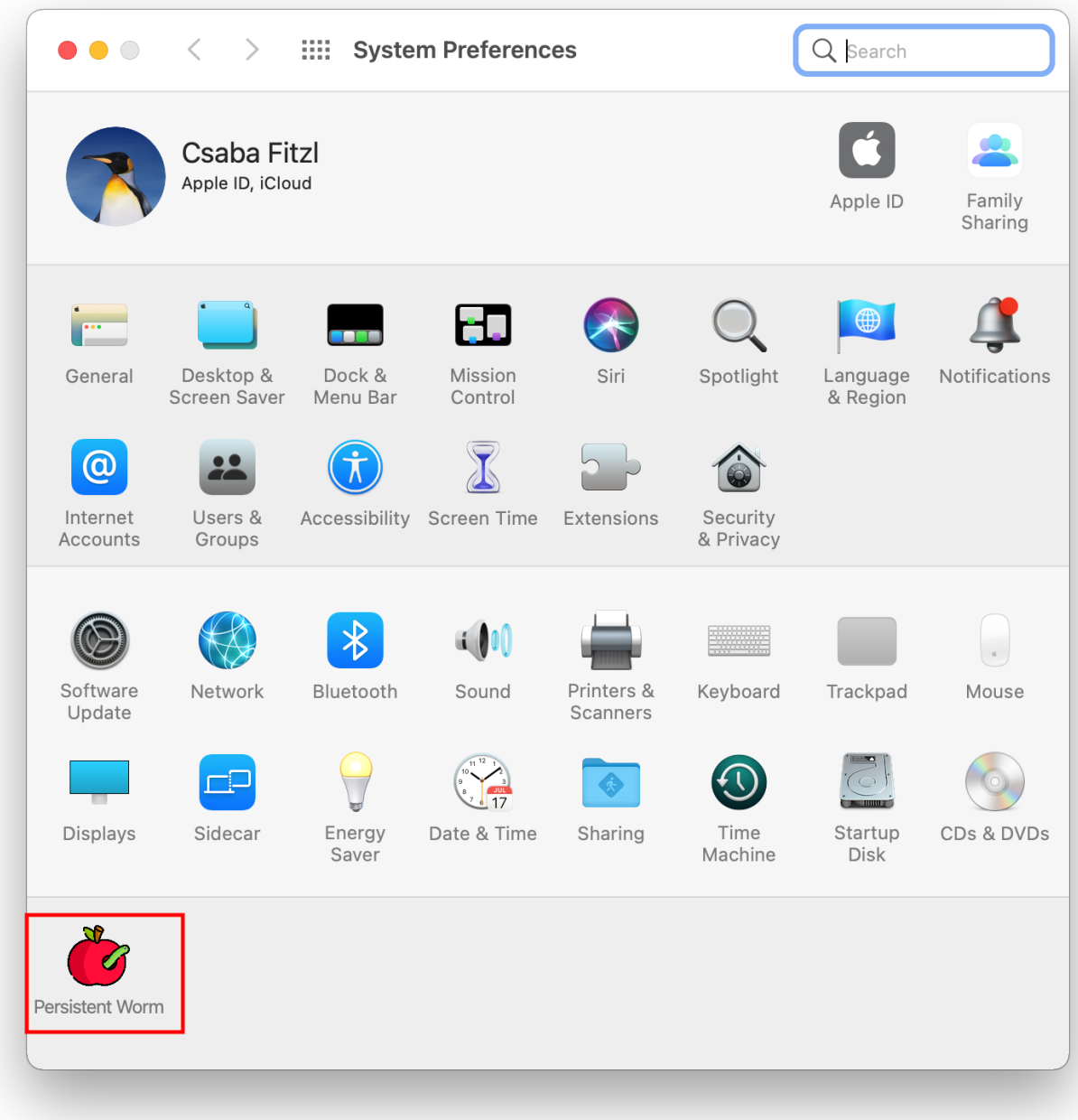

The new entry with the name Persistent Worm is the one we created, and it has an apple logo with a worm. We can open it.

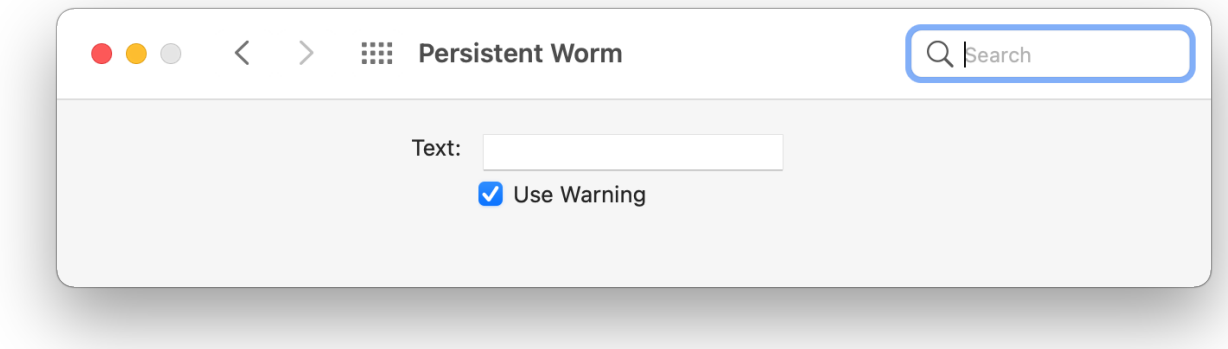

It will display the window setup in the code.

Let's check who loads this.

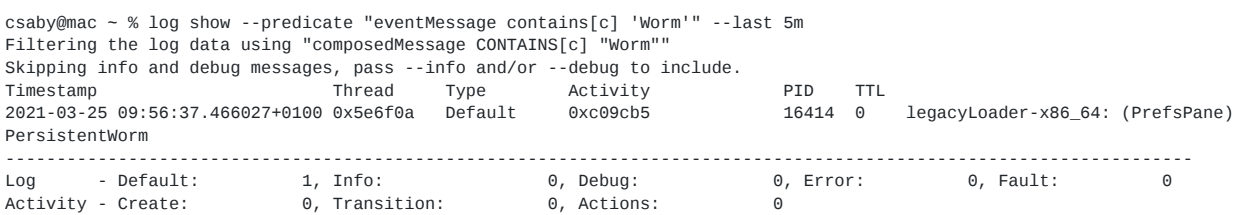

If we search for our Worm log with the log utility we will see that the process loading the binary is legacyLoader-x86\_64 , at least on Big Sur 11.2. This is an XPC service used by System Prefrences and can be found at /System/Library/Frameworks/PreferencePanes.framework/Versions/A/XPCServices/legacyLoader-

x86\_64.xpc/Contents/MacOS/legacyLoader-x86\_64 .

If we check its code signing properties we will see that it allows the load of third party code due to the com.apple.security.cs.disablelibrary-validation entitlement.

Executable=/System/Library/Frameworks/PreferencePanes.framework/Versions/A/XPCServices/legacyLoaderx86\_64.xpc/Contents/MacOS/legacyLoader-x86\_64 Identifier=com.apple.systempreferences.legacyLoader.x86\_64 Format=bundle with Mach-O thin (x86\_64) CodeDirectory v=20100 size=672 flags=0x0(none) hashes=13+5 location=embedded Platform identifier=11 Signature size=4577 Signed Time=2020. Dec 22. 1:26:09 Info.plist entries=23 TeamIdentifier=not set Sealed Resources version=2 rules=2 files=0 Internal requirements count=1 size=96 <?xml version="1.0" encoding="UTF-8"?> <!DOCTYPE plist PUBLIC "-//Apple//DTD PLIST 1.0//EN" "http://www.apple.com/DTDs/PropertyList-1.0.dtd"> <plist version="1.0"> <dict> <key>com.apple.security.cs.disable-library-validation</key> <true/> </dict> </plist>

On macOS Catalina the loader was

/System/Library/Frameworks/PreferencePanes.framework/Versions/A/XPCServices/legacyLoader.xpc/Contents/MacOS/legacyLoade with the entitlement com.apple.security.cs.disable-library-validation.

## **Update 2021.04.06.**

As suggested by [@xnyhps](https://twitter.com/xnyhps) we can enable the auto-loading of our preference pane with registering an alert for it.

csaby@mac ~ % defaults delete com.apple.systempreferences DidShowPrefBundleIDs csaby@mac ~ % defaults write com.apple.systempreferences AttentionPrefBundleIDs -dict 'com.yourcompany.Persistent-Worm' 1

In the above listing we register an alert for our pane by bundle ID. We also clear the status if it has been showed before. This will result in our preference pane loading, when the user opens System Preferences .